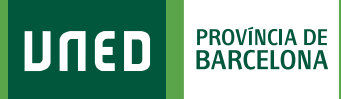

**MENU** 

| ල

≕

## **Dades de domicili**

Q Campus UNED

1. Accedeix a www.uned.es, selecciona **«Campus UNED»** i identifica't amb el nom d'usuari i contrasenya que vas obtenir a la matrícula.

**UNED** 

unedbarcelona.es

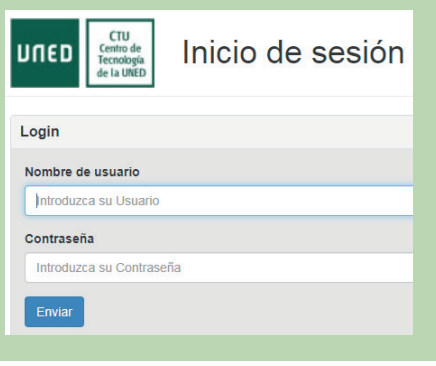

2. A la pestanya **«Inicio»** desplega el Menú d'usuari (a dalt a la dreta) i selecciona **«Mis datos personales»**.

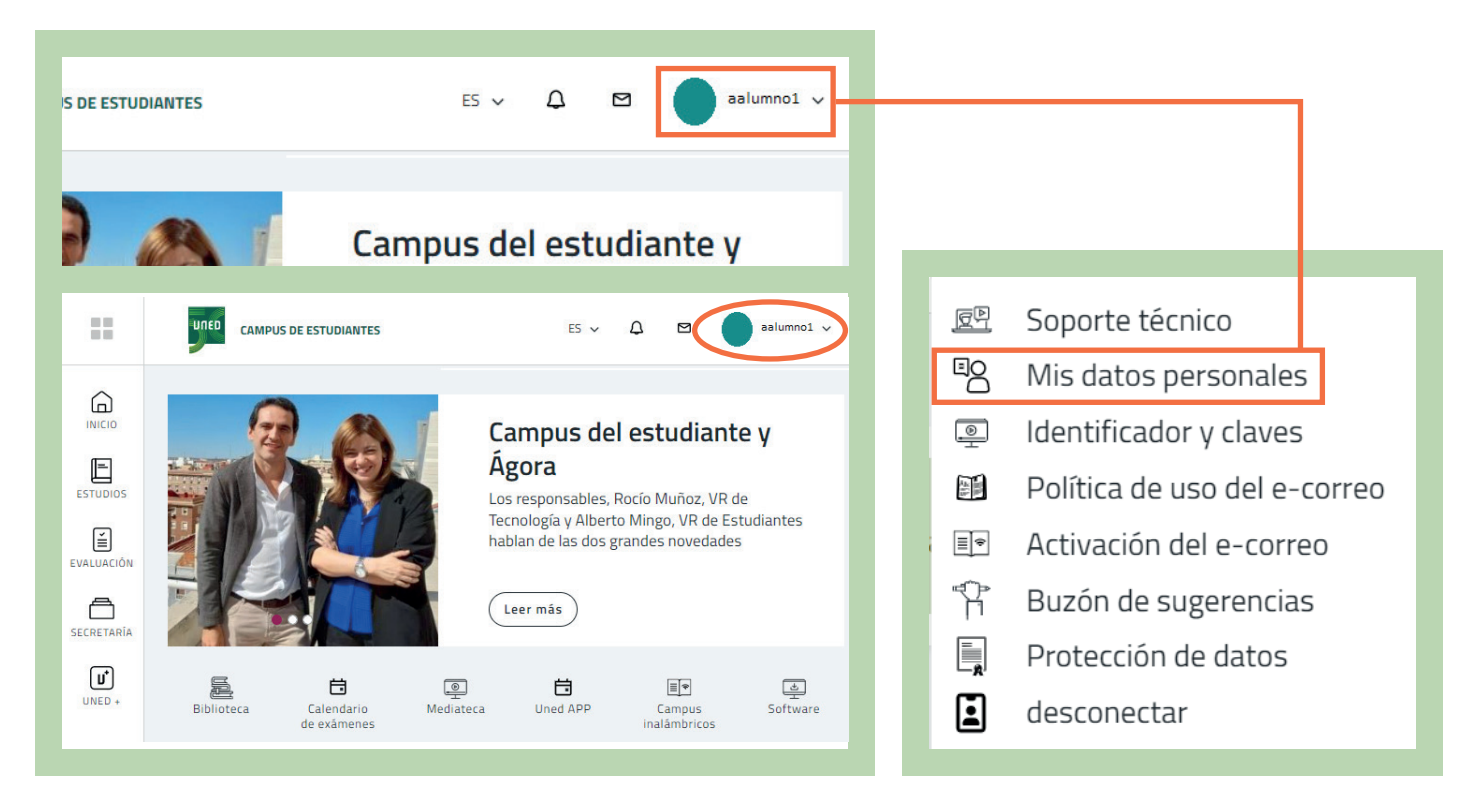

## #S@M2030

## 3. Selecciona la pestanya **«Datos de Domicilio»**.

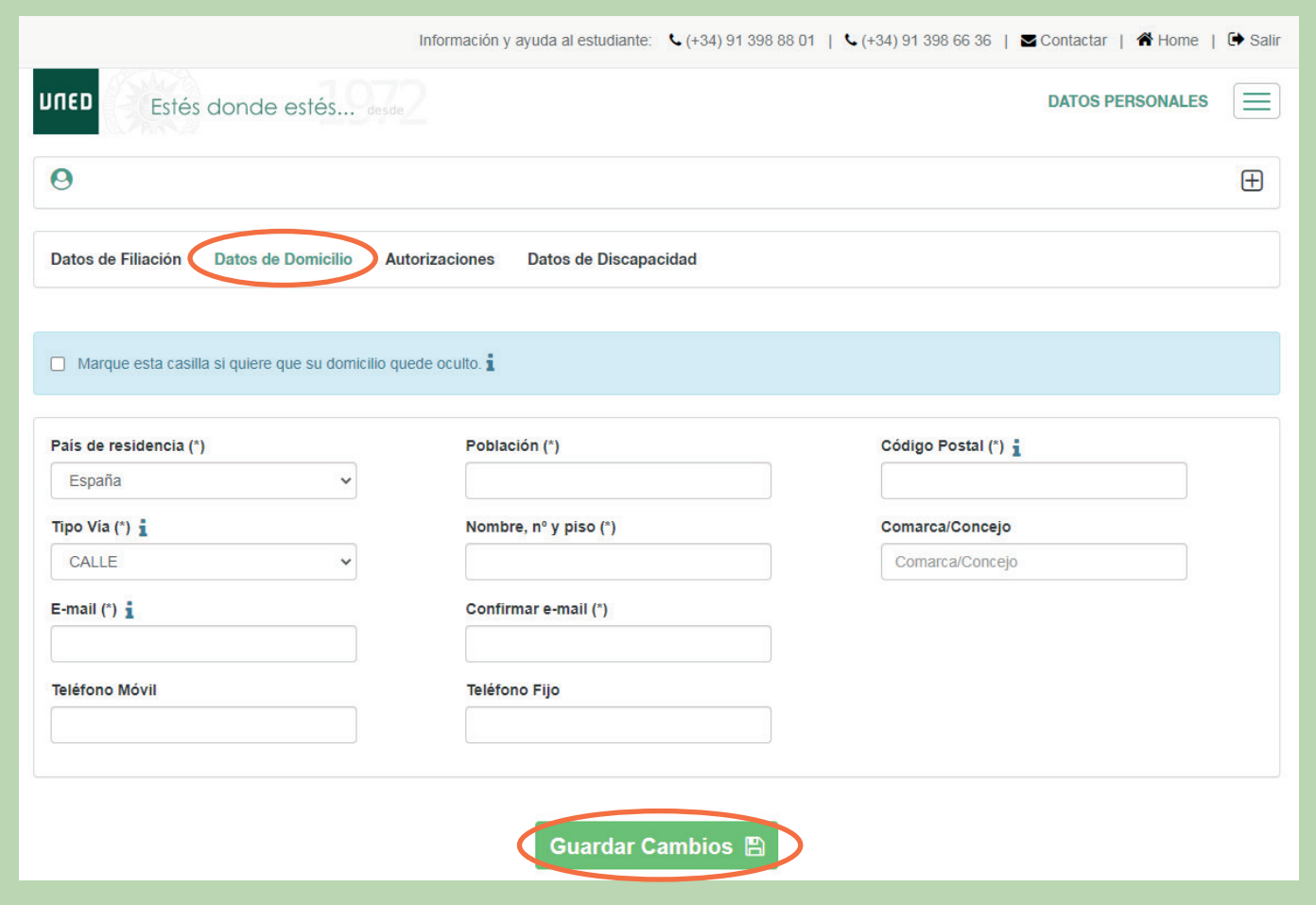

Comprova que les teves dades són correctes. En cas contrari pots actualitzar-les i seleccionar **«Guardar Cambios»**.

#S©M2030